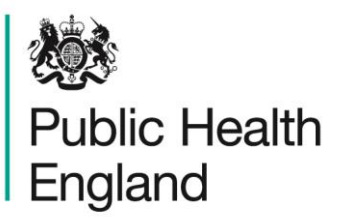

Protecting and improving the nation's health

# **ICU Data Capture System** User Guide

ICU Duplicates Report

## About Public Health England

Public Health England exists to protect and improve the nation's health and wellbeing, and reduce health inequalities. We do this through world-leading science, research, knowledge and intelligence, advocacy, partnerships and the delivery of specialist public health services. We are an executive agency of the Department of Health and Social Care, and a distinct delivery organisation with operational autonomy. We provide government, local government, the NHS, Parliament, industry and the public with evidence-based professional, scientific and delivery expertise and support.

Public Health England Wellington House 133-155 Waterloo Road London SE1 8UG Tel: 020 7654 8000 [www.gov.uk/phe](http://www.gov.uk/phe) Twitter: [@PHE\\_uk](https://twitter.com/PHE_uk) Facebook: [www.facebook.com/PublicHealthEngland](http://www.facebook.com/PublicHealthEngland) For queries relating to this document, please contact: iccqip.surveillance@phe.gov.uk

## **OGL**

© Crown copyright 2020

You may re-use this information (excluding logos) free of charge in any format or medium, under the terms of the Open Government Licence v3.0. To view this licence, visit [OGL.](https://www.nationalarchives.gov.uk/doc/open-government-licence/version/3/) Where we have identified any third party copyright information you will need to obtain permission from the copyright holders concerned.

Published October 2020

 PHE supports the UN Sustainable Development Goals

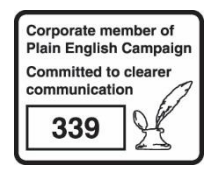

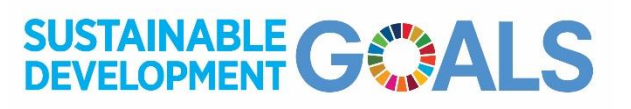

# Document History

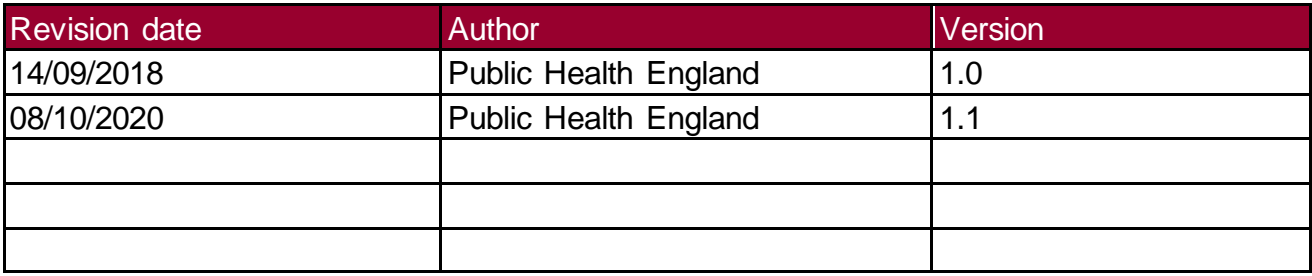

## Accessing the ICU Duplicate Report

## Introduction

The ICU Duplicate report is available to all ICU Data Entry users and other users based on their roles and permissions. The purpose of the ICU Duplicate Report is to enable users to check whether there are duplicate records on the ICU data capture system (DCS) for cases within THEIR organisation. For users with permission to enter/view data for more than one organisation, all of this data will be available.

During the case capture process, potential duplicates are identified by the ICU DCS and displayed to the data entry user before new records are saved; however, it is possible to override the duplicate check at this point. In addition, the flag upon data entry only deals with potential duplicates within the organisation you are entering data for; therefore, if there are duplicates across ICUs this will not be flagged. This report; therefore, identifies potential duplicates that have been entered and saved onto the ICU DCS within or between ICUs.

It is necessary to ensure that duplicates, as defined below, are not retained on the ICU DCS as this will over-inflate the number of cases.

## Duplicate Definition

A new event would have to have the following fields exactly the same as a current BSI entry to be classified as a duplicate (a user can select all or a combination of these fields):

- o NHS number
- o Date of birth
- o Patient Surname Soundex
- o Specimen Number
- o Hospital Number
- o A matching recorded organism (please see Table 1 for examples)
- o In the same ICU

### **AND**

 $\circ$  A specimen date  $\pm$ 7 days of the previously recorded BSI

Example pairs are listed below [\(Table 1\)](#page-4-0) – each pair is for the same patient within a 7 day window; the potential key differences between the records within pairs are the organisms entered and should help explain how to determine what a duplicate record is or is not.

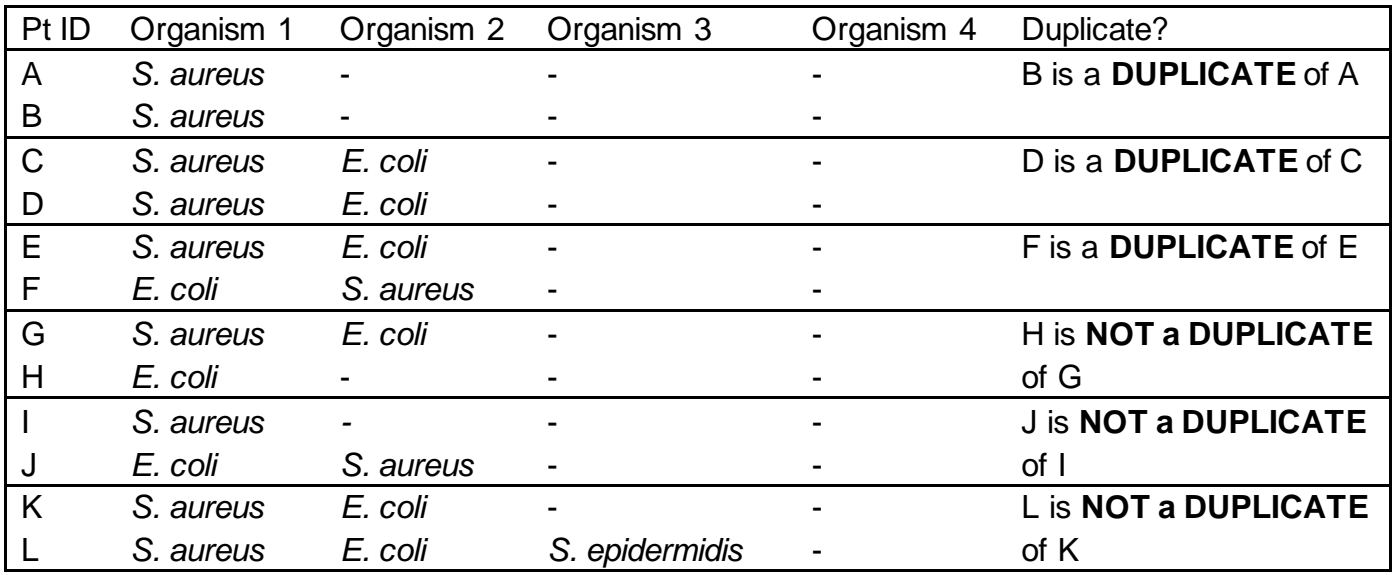

#### <span id="page-4-0"></span>**Table 1: Examples of duplicate and non-duplicate records in terms of Organisms**

## Using the ICU Duplicate Report

To access the 'ICU Duplicate Report', from the home screen click on 'Reports' in the 'Menu Toolbar', then click on 'ICU Duplicate Report' [\(Figure 1\)](#page-4-1).

<span id="page-4-1"></span>**Figure 1: Accessing the ICU Duplicate Report**

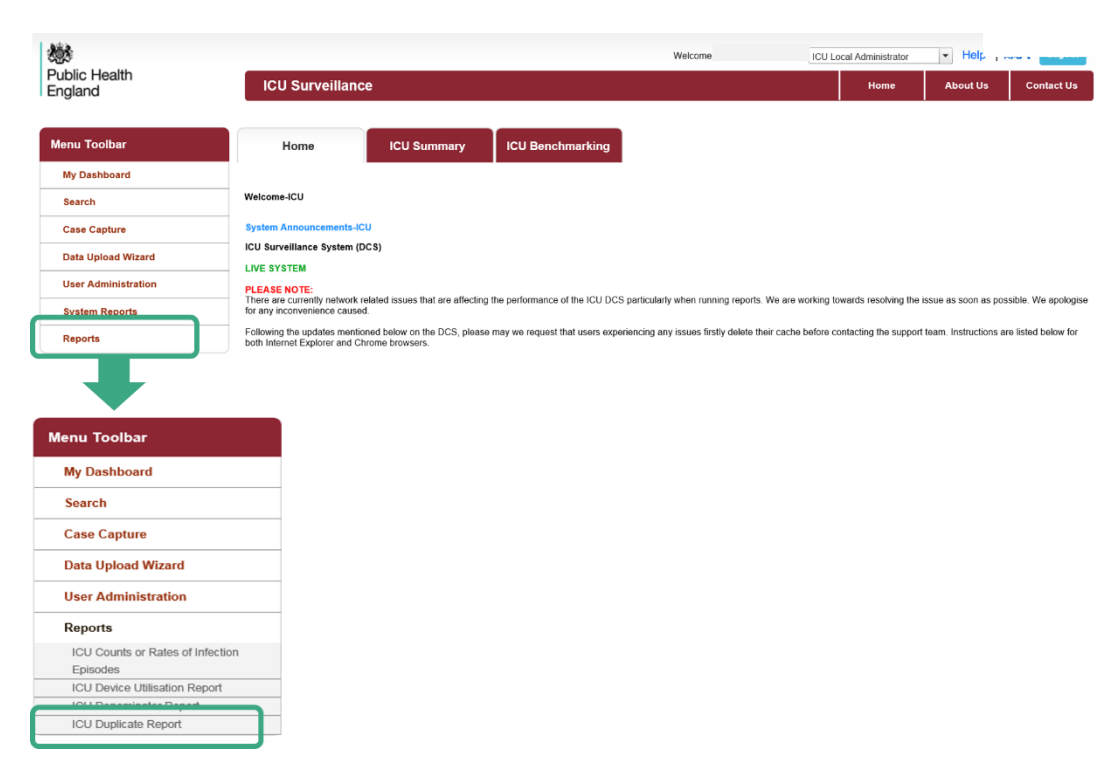

The report allows you to search for duplicates by a number of different permutations, including organisation and specimen date [\(Table 2\)](#page-5-0), as well as the patient and specimen-specific identification criteria [\(Table 3\)](#page-7-0).

When you first land on the ICU Duplicate Report page, a report based on user-specific pre-set parameters, [Figure 2](#page-5-1) will appear. [Table 2](#page-5-0) provides an overview of the report parameters and their impact on what data are presented.

Please note that one or more of the parameters can be selected and they work as additive – i.e. selecting two parameters will return cases matching both of those criteria.

<span id="page-5-1"></span>**Figure 2: ICU Duplicates Report screen**

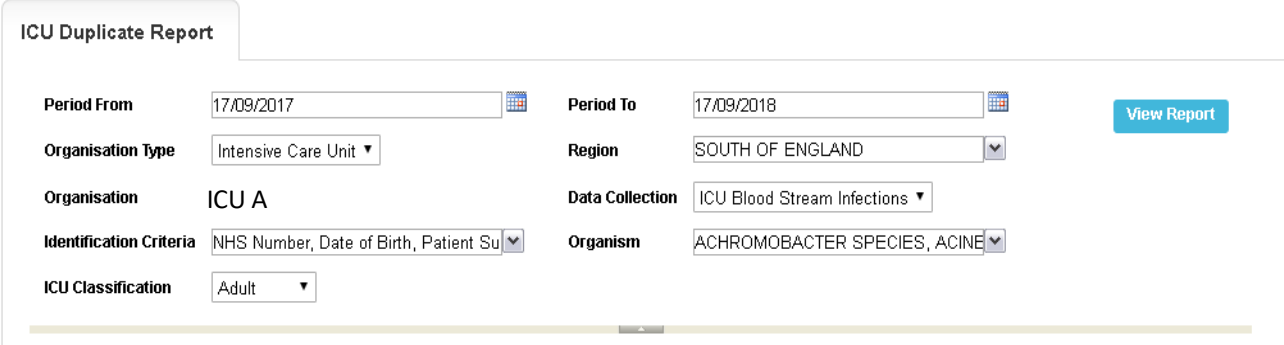

<span id="page-5-0"></span>**Table 2: ICU Duplicates Report: Parameters**

| <b>Parameter</b>           | <b>Comment</b>                                                                                                    | <b>Parameter Type</b>               | <b>Note</b>                                                                                                    |
|----------------------------|----------------------------------------------------------------------------------------------------|-------------------------------------|----------------------------------------------------------------------------------------------------|
| Period from /<br>Period to | Changes the time<br>period the report<br>displays the data                                                                                             | Date field or drop<br>down date box | It is possible to search<br>for a specific date or<br>date range. By default<br>a 12 month period is<br>selected.                                                                               |
| Organisation<br>Type       | Changes the<br>organisation type the<br>report displays the<br>data by.                                                                                | Drop-down                           | Users can only view<br>duplicates for ICUs that<br>they have permissions<br>to view/enter data for.                                                                                             |
| Region                     | Changes the region<br>that the data are<br>presented for in this<br>report.<br>These include the<br>NHS Regions and an<br>overall 'National'<br>value. | Multi-select drop-<br>down          | The default value is the<br>region associated with<br>the organisation you<br>are signed in as.<br>Depending on user<br>roles and permissions<br>it may be possible to<br>select other regions. |
| Organisation               | Changes the<br>organisation for                                                                                                    | Multi-select drop-<br>down          | The default<br>organisation will be the                                                                                                    |

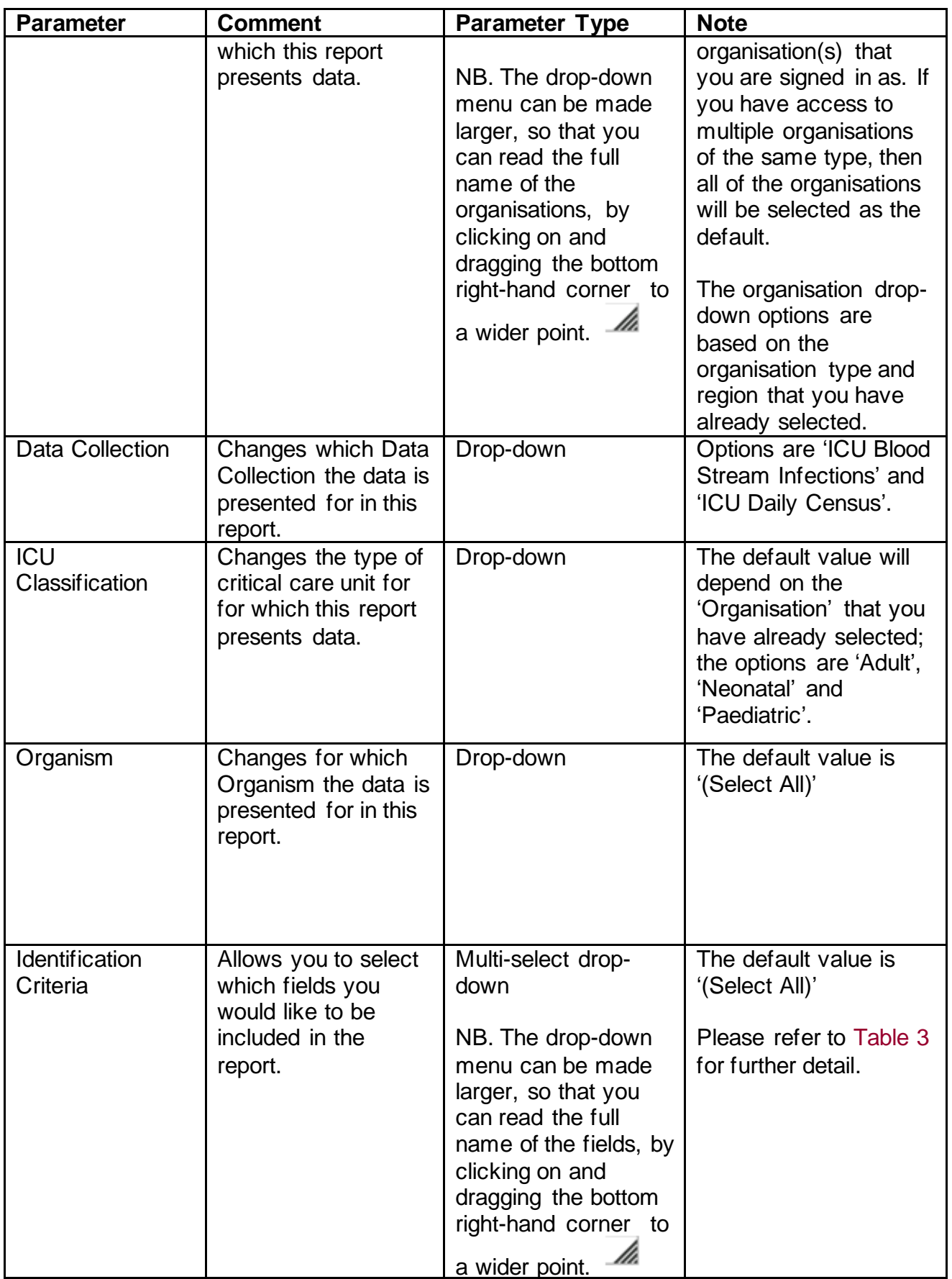

### <span id="page-7-0"></span>**Table 3: Finding Duplicates – Identification Criteria**

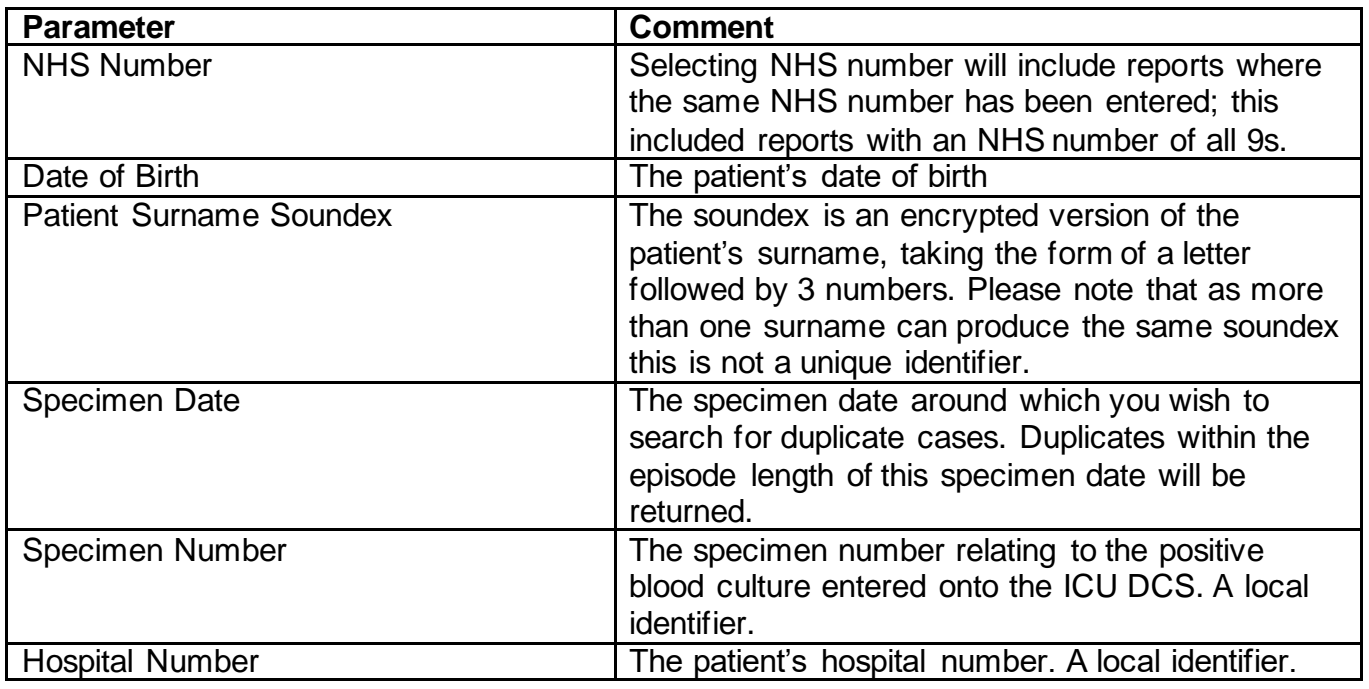

## <span id="page-7-1"></span>**Figure 3: ICU Duplicate Report: Screen View**

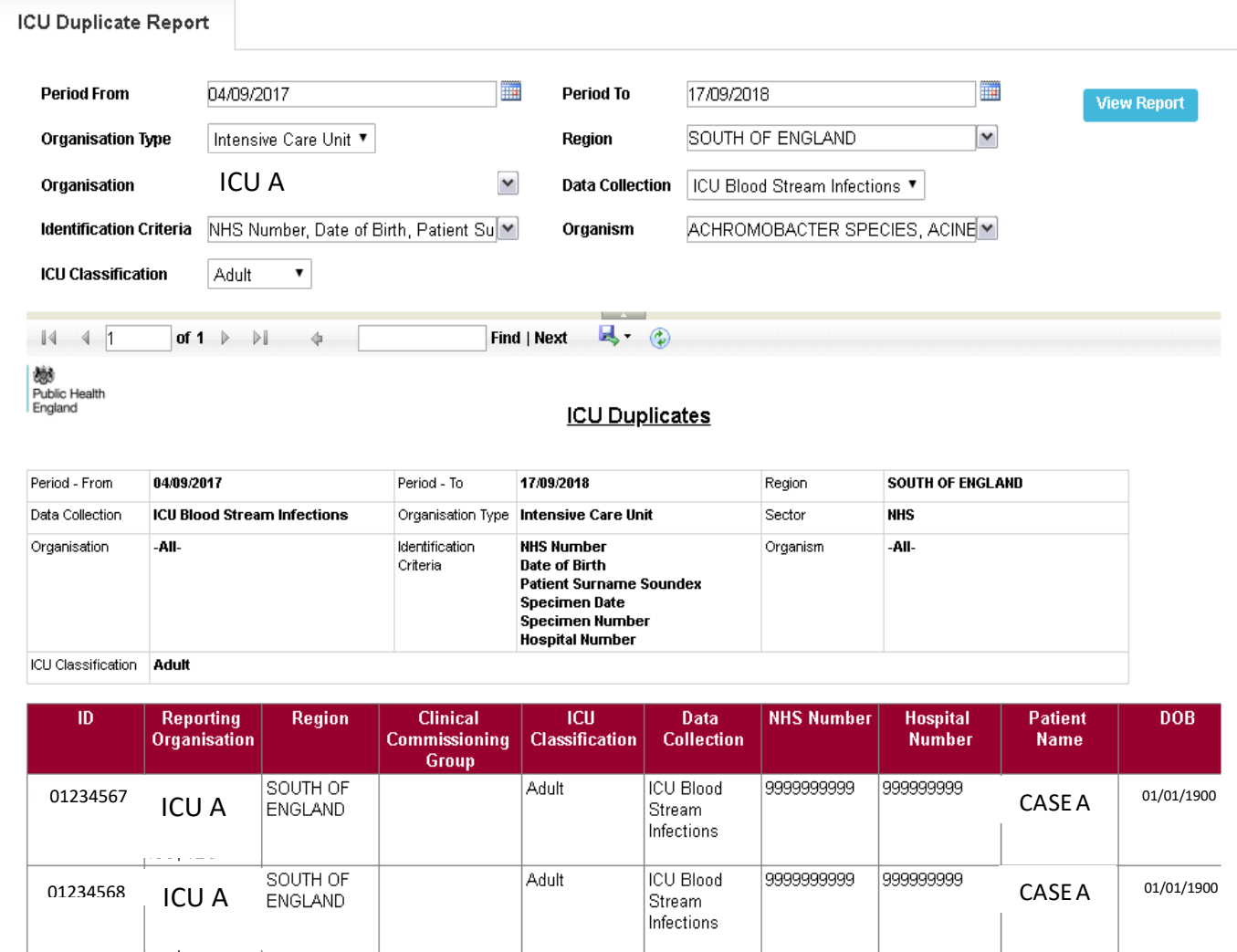

## Assessing whether two records are duplicates using the "Idenitification Criteria"

The report output will return cases matching the criteria selected. A number of fields are presented in the output to help you review in more detail evidence for duplicates [\(Figure](#page-7-1) 3). It is possible to drill down to the case capture screen of individual records by clicking on the hyperlinked Case ID. This allows further patient level information to be viewed to determine evidence for duplication.

### When a duplicate is identified

A duplicate record can be deleted by users with the relevant persmissions if the record is not part of a locked dataset (i.e. a period that has not been signed off).

However, if the record which needs to be deleted is part of a locked dataset users must contact [ICCQIP.surveillance@phe.gov.uk](mailto:ICCQIP.surveillance@phe.gov.uk) to request the dataset to be unlocked.

## Deleting a case

You will need to use the Search functionality on the system to search for the case you wish to delete, ssing the 6 digit unique ID. Please see the *['Search User Guide'](https://icudcs.phe.org.uk/ContentManagement/LinksAndAnnouncements/ICUDCS_Case_Capture_Search_UserGuide_v1.0.pdf)* for more information.

**Please note**: that once a report is deleted the process cannot be undone and if deleted in error the case will need to be entered again.